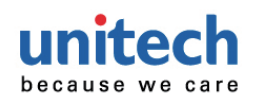

# **MS926 Wireless 2D Pocket Scanner Quick Start Guide**

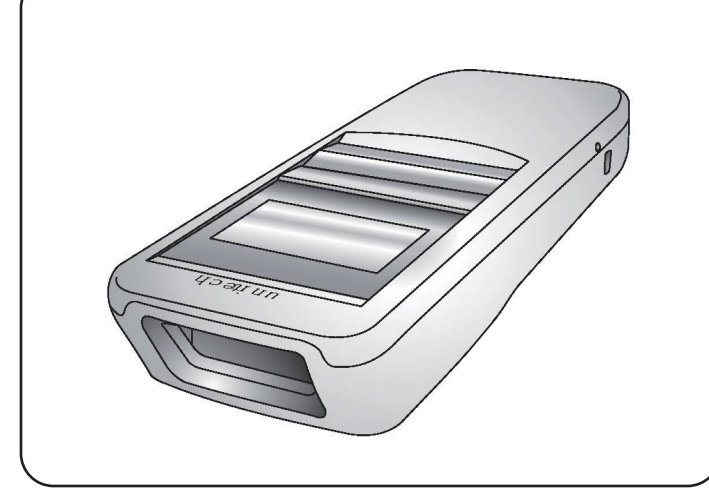

 **Version 1.0 401320G**

### **Charging**

Plug the USB cable into the port on the scanner and into a USB port on the host computer.

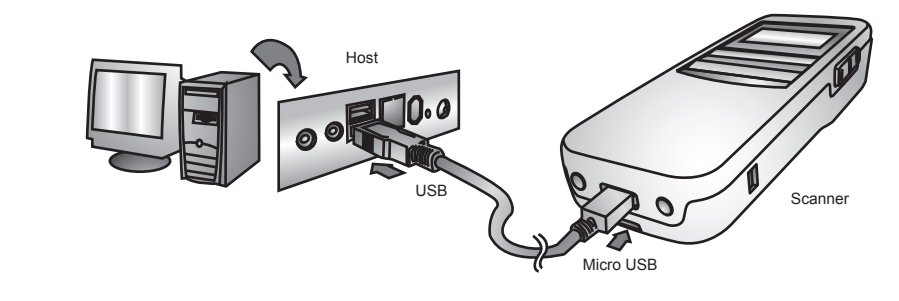

## **Test & Finish**

Open a word processing program such as Microsoft Word or Notepad and scan the following barcode:

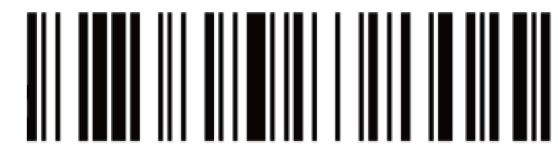

If the word "unitech" appears on the screen you have succesfully installed your scanner.

#### **MS926 TIPS**

- •The MS926 should be recognized as a generic HID device by your host device, similar to a standard keyboard. This allows you to scan into any field you could normally type into.
- If the MS926 is out of wireless range from the host device, it will automatically save any scan data in its buffer memory and automatically upload the scan data to the host when back in wireless range.
- The MS926 can also operate in Batch Mode, where a wireless connection is not required. In Batch Mode, the MS926 saves all scan data in the internal memory and then uploads the data when connected to a host.

#### **Scanner Type**

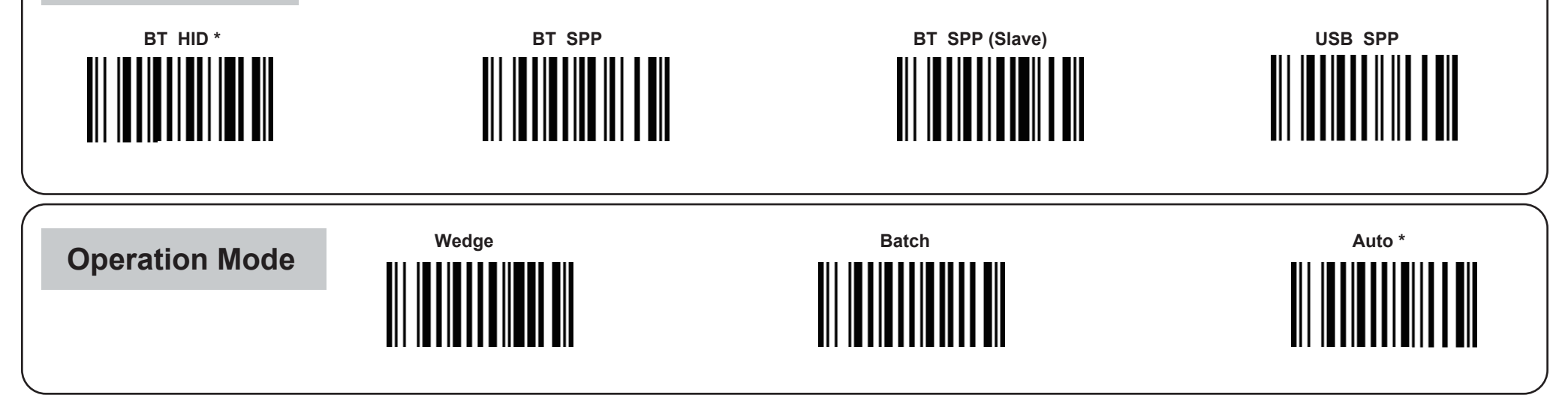

#### **MS926 Pairing**

**\*** :**Default Option**

**For additional configuration options, please visit www.ute.com to download the user manual and the scanner configuration manager utility.**

●NFC Pairing with Mobile Devices (BT HID Mode)

- Step 1. Ensure your mobile device supports NFC and that it is enabled.
- Step 2. MS926 will automatically enter BT pairing mode. (For firmware version older than 2.4, please hold Page Down key and Scan button simultaneously to enter BT pairing mode.)
- Step 3. Turn both NFC & Bluetooth<sup>®</sup> on your mobile device.
- Step 4. Touch the back of the MS926 scanner to your mobile phone, until the device prompts to accept pairing.
- Step 5. Press ok to respond your Bluetooth<sup>®</sup> pairing request.
- Step 6. MS926 is now connected to your mobile phone.
- ●Pairing with Mobile Devices (w/o NFC)
- Step 1. Go to your host device settings and turn the Bluetooth<sup>®</sup> function on.
- Step 2. MS926 will automatically enter BT pairing mode. (For firmware version older than 2.4, please hold Page Down key and Scan button simultaneously to enter BT pairing mode.)
- Step 3. The MS926 will appear on your device as "MS926-XXXXXX."
- Step 4. Select "MS926-XXXXXX."
- Step 5. If you have Bluetooth<sup>®</sup> 2.1 or higher, "MS926-XXXXXX" will now appear as paired. Proceed to "Test & Finish."
- Step 6. If you are prompted to enter a pincode, please enter the number "2926" to finish pairing.
- ●Pairing with PC / Notebook (BT HID Mode)
- Step 1. Open "Devices and Printers" by clicking the Start button and then, on the Start menu, clicking Devices and Printers.
- Step 2. MS926 will automatically enter BT pairing mode. (For firmware version older than 2.4, please hold Page Down key and Scan button simultaneously to enter BT pairing mode.)
- Step 3. Click "Add a device," and then follow the instructions.
- Step 4. Click the Bluetooth<sup>®</sup> enabled device (MS926-[XXXXXX]) you want to add to your computer, and then click Next. If you don't see the device you want to add, make sure the device is turned on and discoverable. If you just turned on the device, it may take Windows several seconds to detect it.

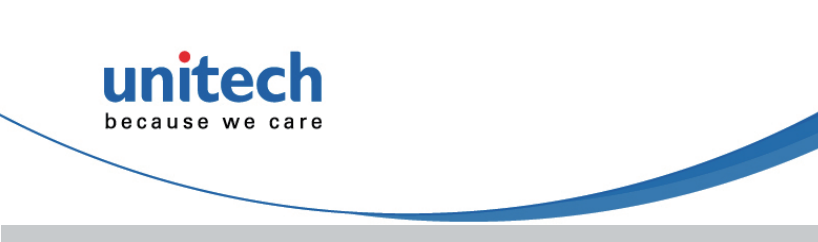

**MS926 Wireless 2D Pocket Scanner Quick Start Guide**

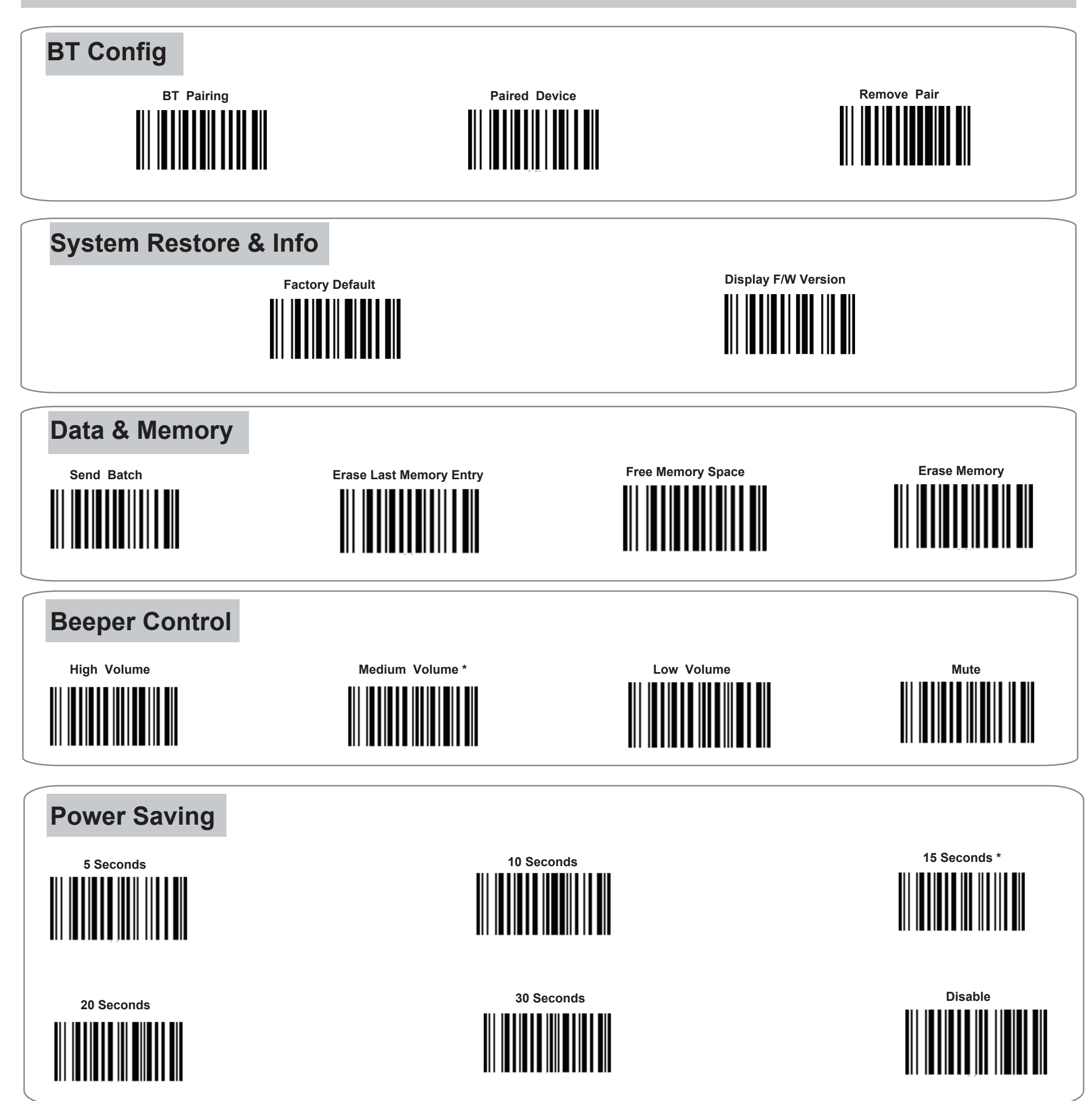

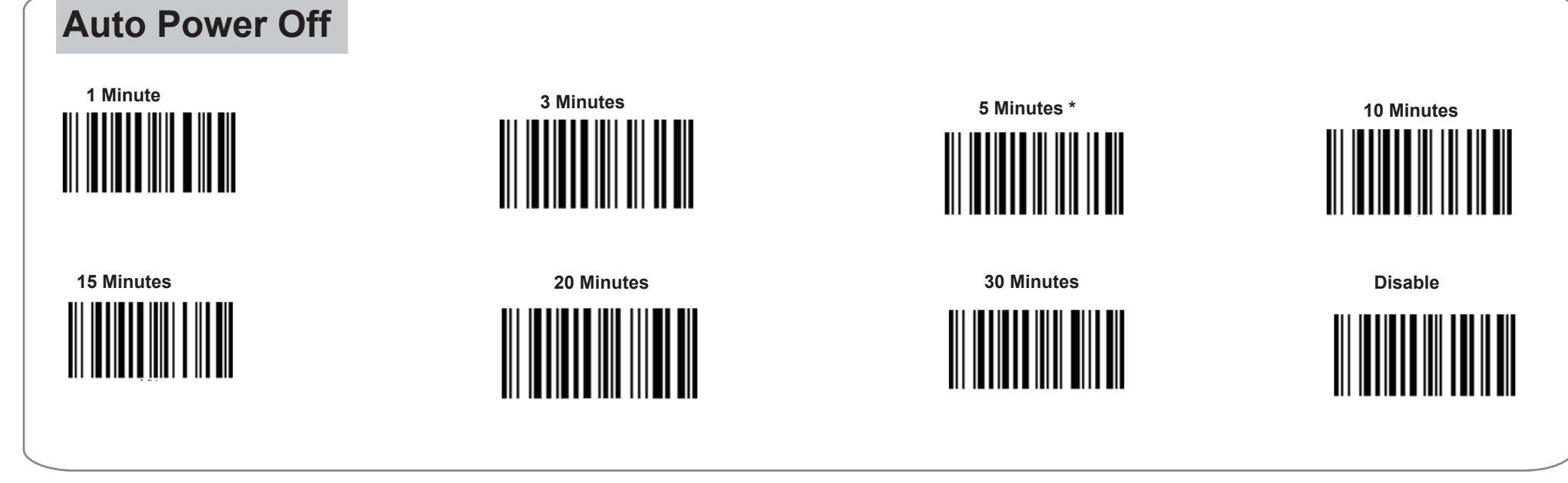

 **For additional configuration options, please visit www.ute.com to download the user manual and the scanner configuration manager utility.**

#### **\*** :**Default Option**

 **Version 1.0 401320G**